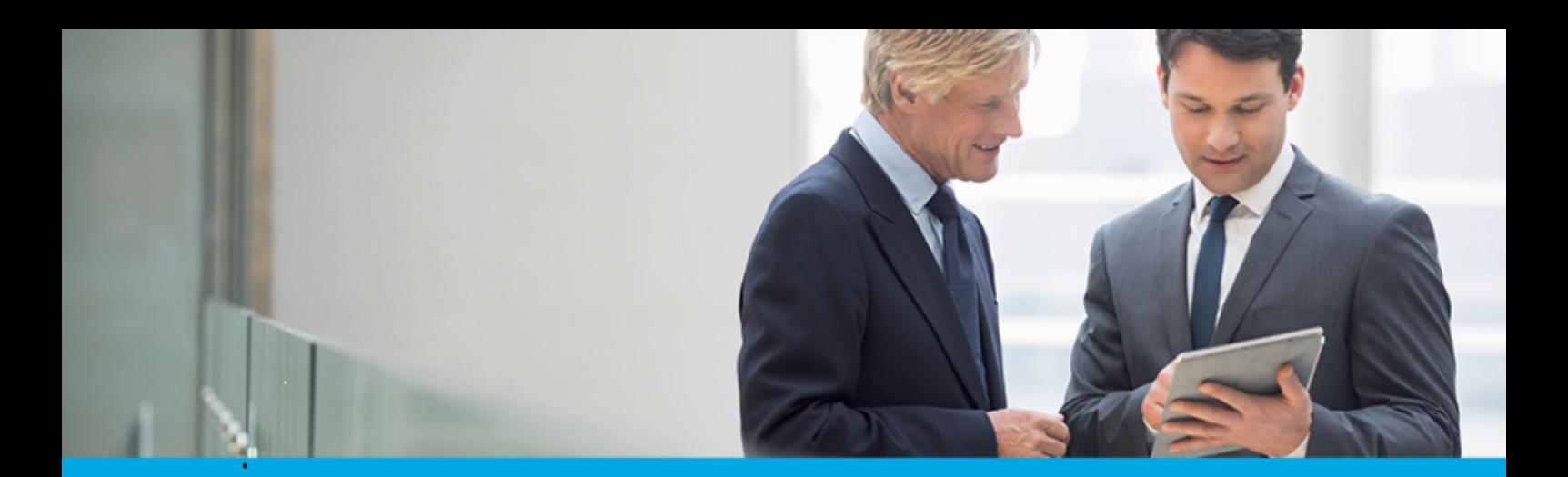

Oprogramowanie dla bankowości.

# **Dokumentacja użytkownika systemu**

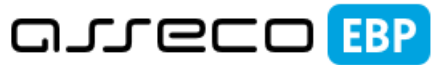

**Enterprise Banking Platform** 

# **Miniaplikacja Płatności Masowe**

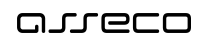

## Spis treści

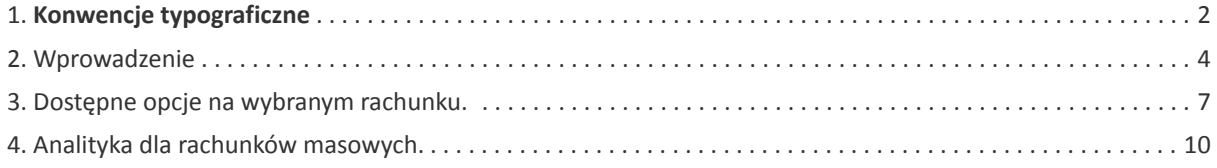

### **Informacje o dokumencie**

Niniejszy dokument jest dokumentacją użytkownika systemu Asseco EBP w wersji 4.07.001C.

Metryka dokumentu:

Autor: Dział Systemów Omnikanałowych/ Pion Banków Komercyjnych Wersja systemu: 4.07.001C Wersja dokumentu: 1 Data wydania dokumentu: 2020-02-26 Przeznaczenie dokumentu: poufny, zewnętrzny Identyfikator dokumentu: DOC.UZT\_Asseco\_EBP\_4.07.001C

Historia zmian:

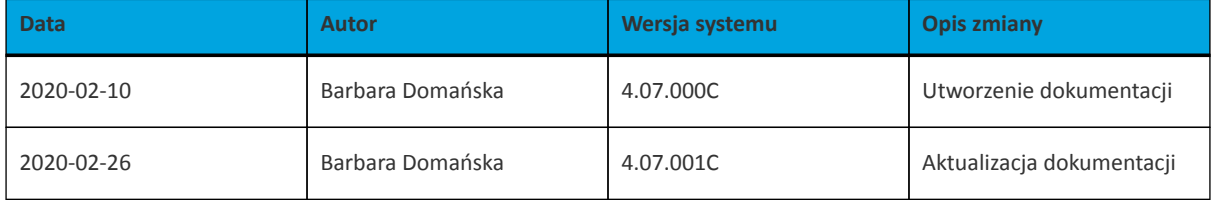

## **Rozdział 1. Konwencje typograficzne**

<span id="page-3-0"></span>anneco

W dokumentacji stosowane są następujące konwencje typograficzne:

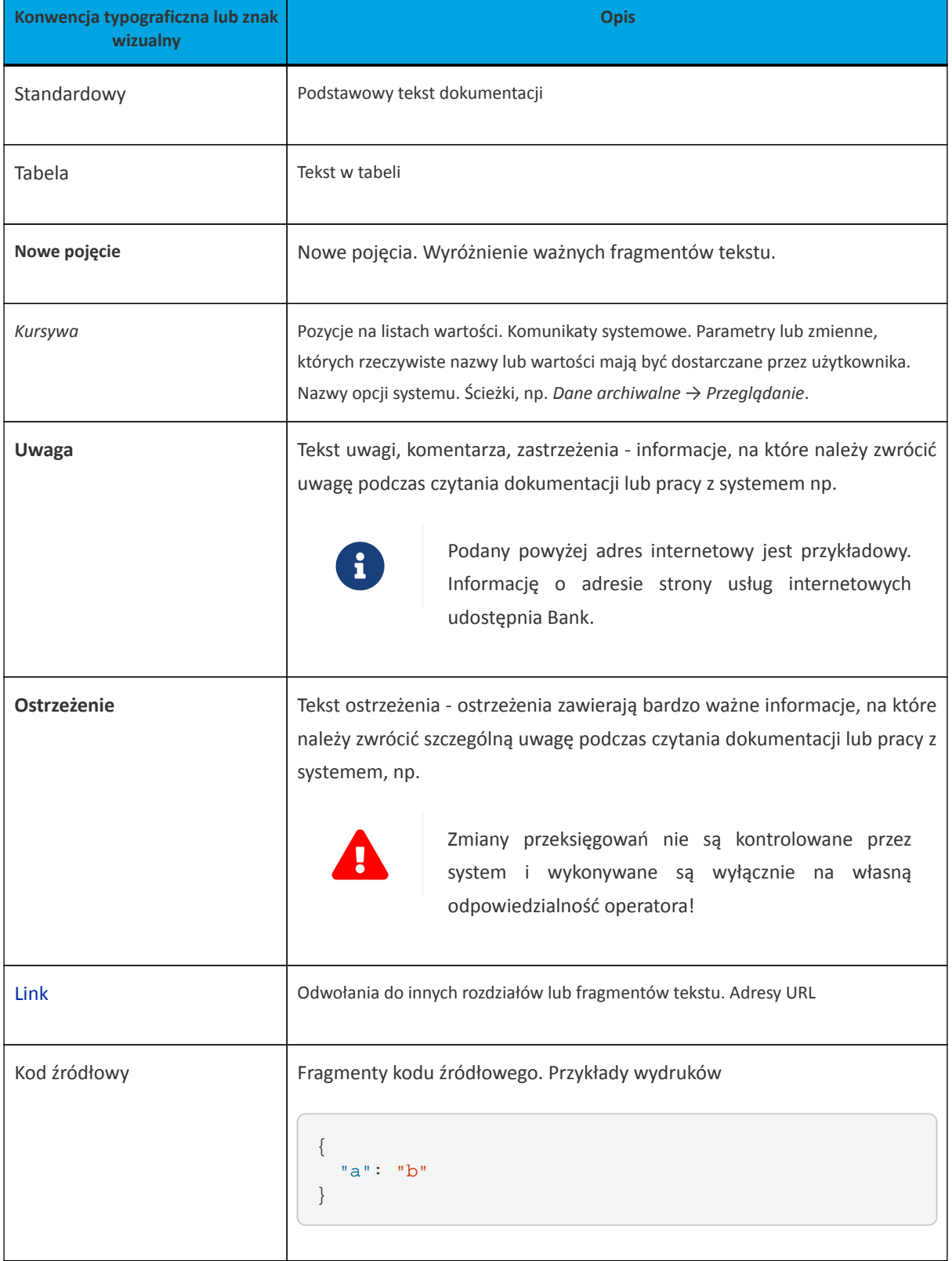

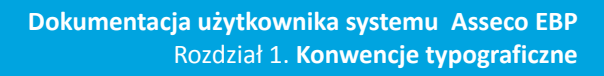

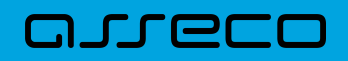

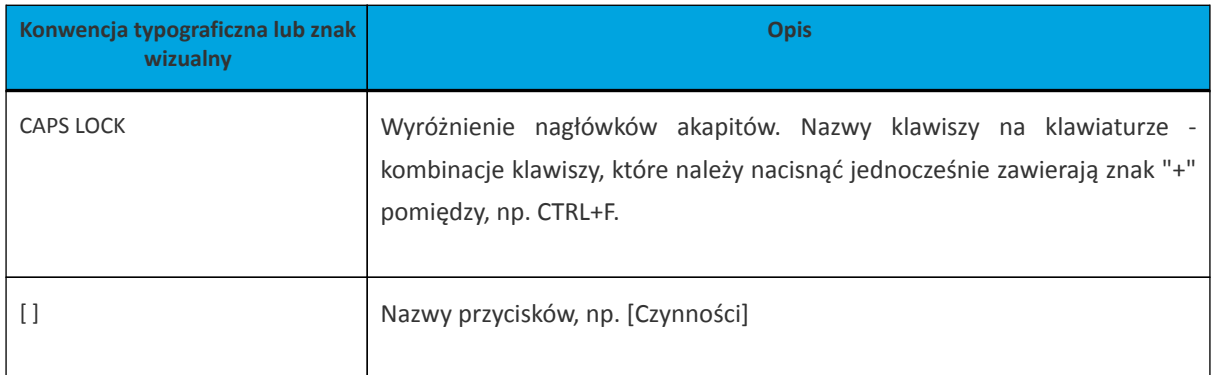

## <span id="page-5-0"></span>arrecc

## **Rozdział 2. Wprowadzenie**

Miniaplikacja **PŁATNOŚCI MASOWE** zapewnia dostęp do raportów i historii wpłat na rachunki wirtualne rachunku masowego.

System Asseco EBP zapewnia użytkownikowi dostęp do miniaplikacji **Płatności masowe** menu **bocznego** po wybraniu opcji *Płatności masowe.*

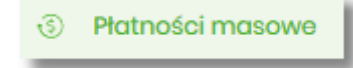

Użytkownik posiadający dostęp do miniaplikacji **Płatności masowe** ma możliwość:

- wyświetlenia szczegółów rachunku,
- wyświetlenia analityki dla rachunku masowego.

Funkcjonalność płatności masowych dostępna jest dla użytkownika, który posiada odpowiednie uprawnienia: do funkcjonalności i do rachunku. Uprawnienia ustawiane są przez Administratora użytkowników w opcji *Ustawienia → Uprawnienia użytkowników*.

W ramach uprawnień do rachunków niezbędne jest uprawnienie do przeglądania rachunku.

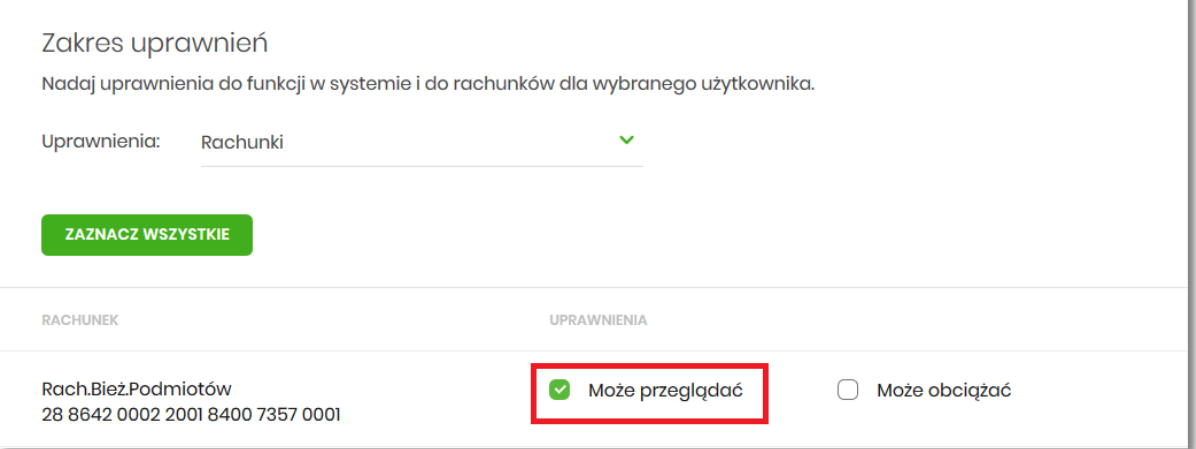

W ramach uprawnień funkcjonalnych dostępne są uprawnienia do przeglądania, historii operacji oraz raportów.

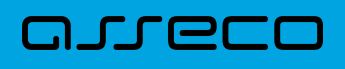

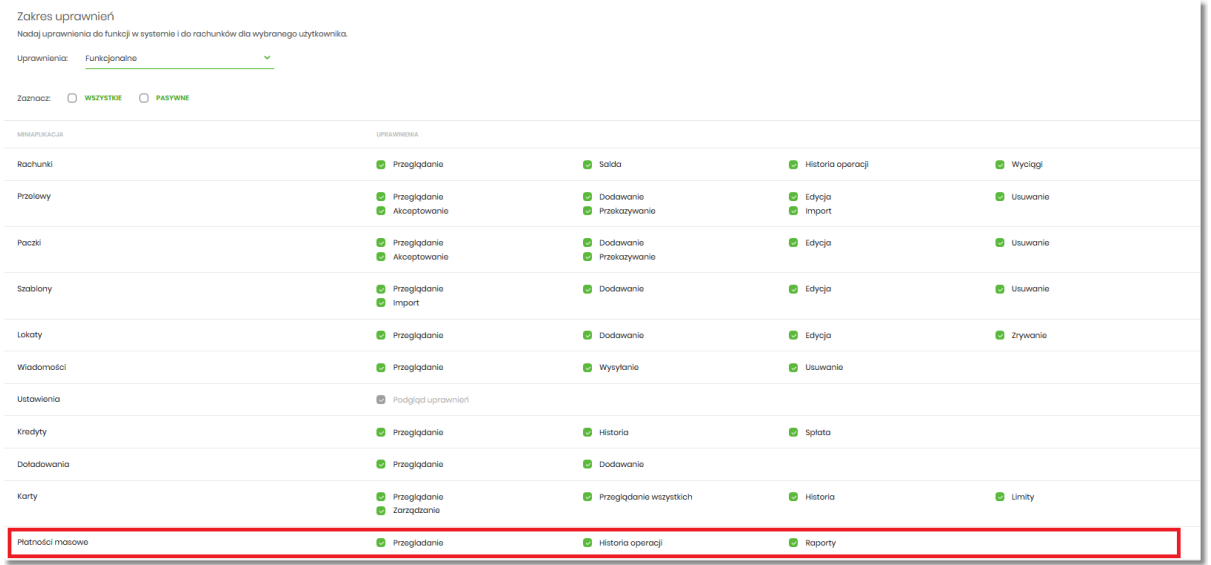

W przypadku, gdy żaden z rachunków nie posiada rachunków wirtualnych system wyświetla komunikat:

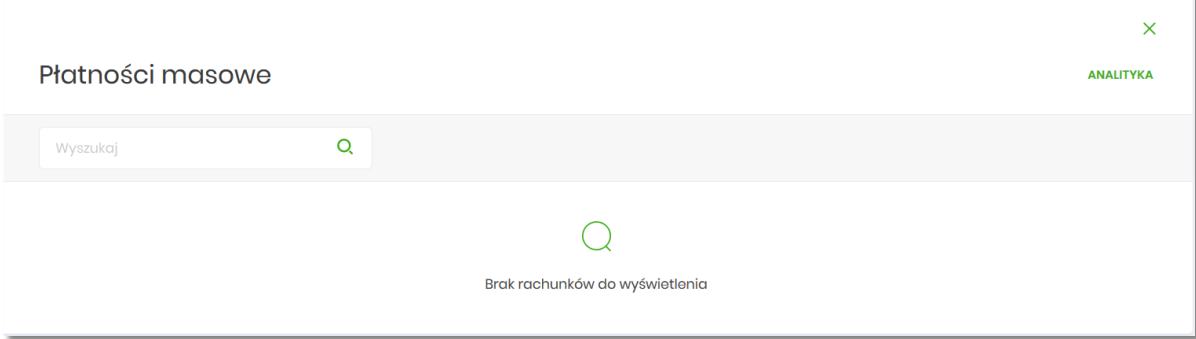

W przypadku, gdy chociaż jeden rachunek posiada rachunki wirtualne, po wybraniu miniaplikacji **Płatności masowe** wyświetlany jest ekran z listą rachunków masowych, gdzie prezentowane są dane:

- **Rachunek** nazwa produktu lub nazwa własna rachunku (użytkownik ma możliwość zmiany nazwy własnej zgodnie z funkcjonalnością miniaplikacji **Rachunki**) oraz numer rachunku,
- **Saldo księgowe** wyświetlana jest informacja o saldzie księgowym wraz z walutą,
- **Dostępne środki –** wyświetlana jest informacja o dostępnych środkach na rachunku wraz z walutą.
- **Podsumowanie strony -** gdzie znajdują się informacje dotyczące:
	- pod kolumną **Saldo księgowe –** suma salda księgowego łącznie dla wszystkich rachunków,
	- pod kolumną **Dostępne środki –** suma dostępnych środków łącznie dla wszystkich rachunków.

Jeżeli na liście znajdują się rachunki w różnych walutach, wówczas suma sald księgowych i dostępnych środków prezentowana jest oddzielnie dla każdej z walut.

Q

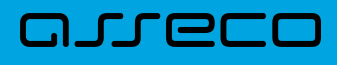

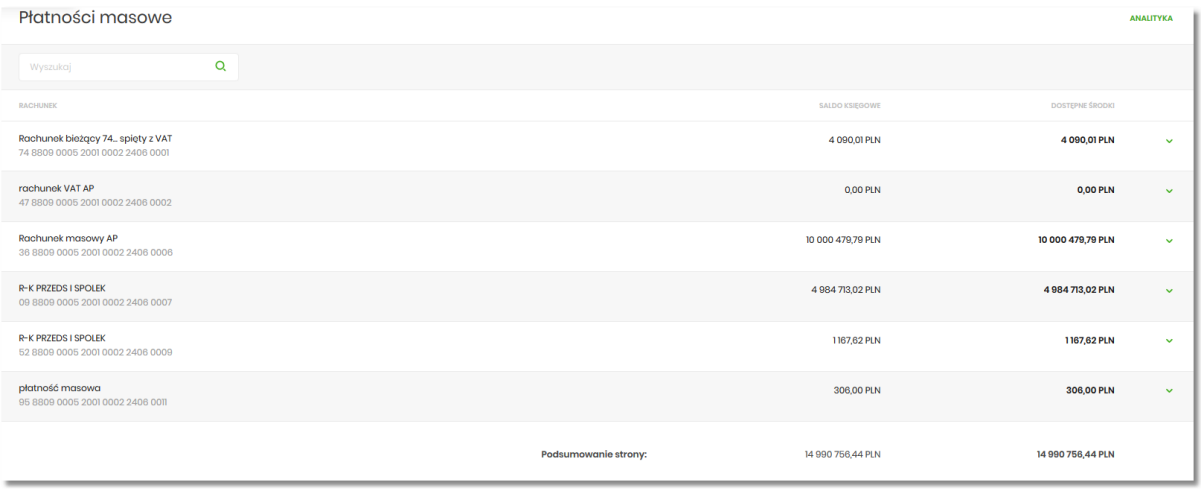

W górnej części ekranu jest dostępna opcja, która umożliwia wpisanie kryteriów wyszukiwania rachunków

masowych lub innych danych dostępnych na ekranie (np. kwota, waluta). Po wybraniu ikony znajdującej się nad listą, system umożliwia wpisanie danych.

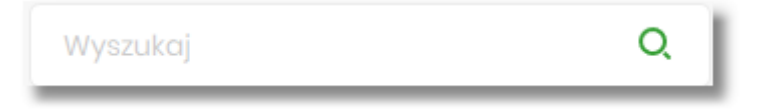

System podczas wpisywania danych, według których ma następować wyszukiwania, automatycznie zawęża listę prezentowanych rachunków, do tych, które spełniają wprowadzane kryteria. Aby powrócić do pełnej listy

rachunków należy kliknąć w ikonę w polu wyszukiwania.

## <span id="page-8-0"></span>**Rozdział 3. Dostępne opcje na wybranym rachunku.**

Kliknięcie w wiersz wybranego rachunku powoduje wyświetlenie dodatkowych informacji na temat rachunku:

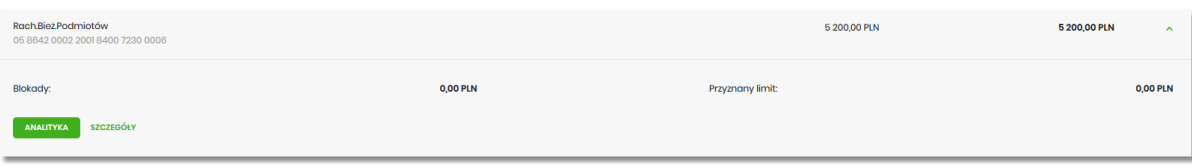

- **Blokady** suma blokad na rachunku wyrażona w walucie rachunku,
- **Przyznany limit** kwota przyznanego limitu na rachunku,

Dodatkowo prezentowany są przyciski:

- [ANALITYKA] wybór przycisku powoduje wyświetlenie ekranu opisanego w dalszej części instrukcji, system wyświetla ekran prezentujący zestawienie operacji na rachunki wirtualne powiązane z wybranym rachunkiem,
- [SZCZEGÓŁY] opcja umożliwiająca przeglądanie informacji szczegółowych na temat rachunku.

Po wybraniu przycisku [SZCZEGÓŁY] system wyświetla ekran SZCZEGÓŁY RACHUNKU, na którym prezentowane są następujące dane:

#### k

## Szczegóły rachunku

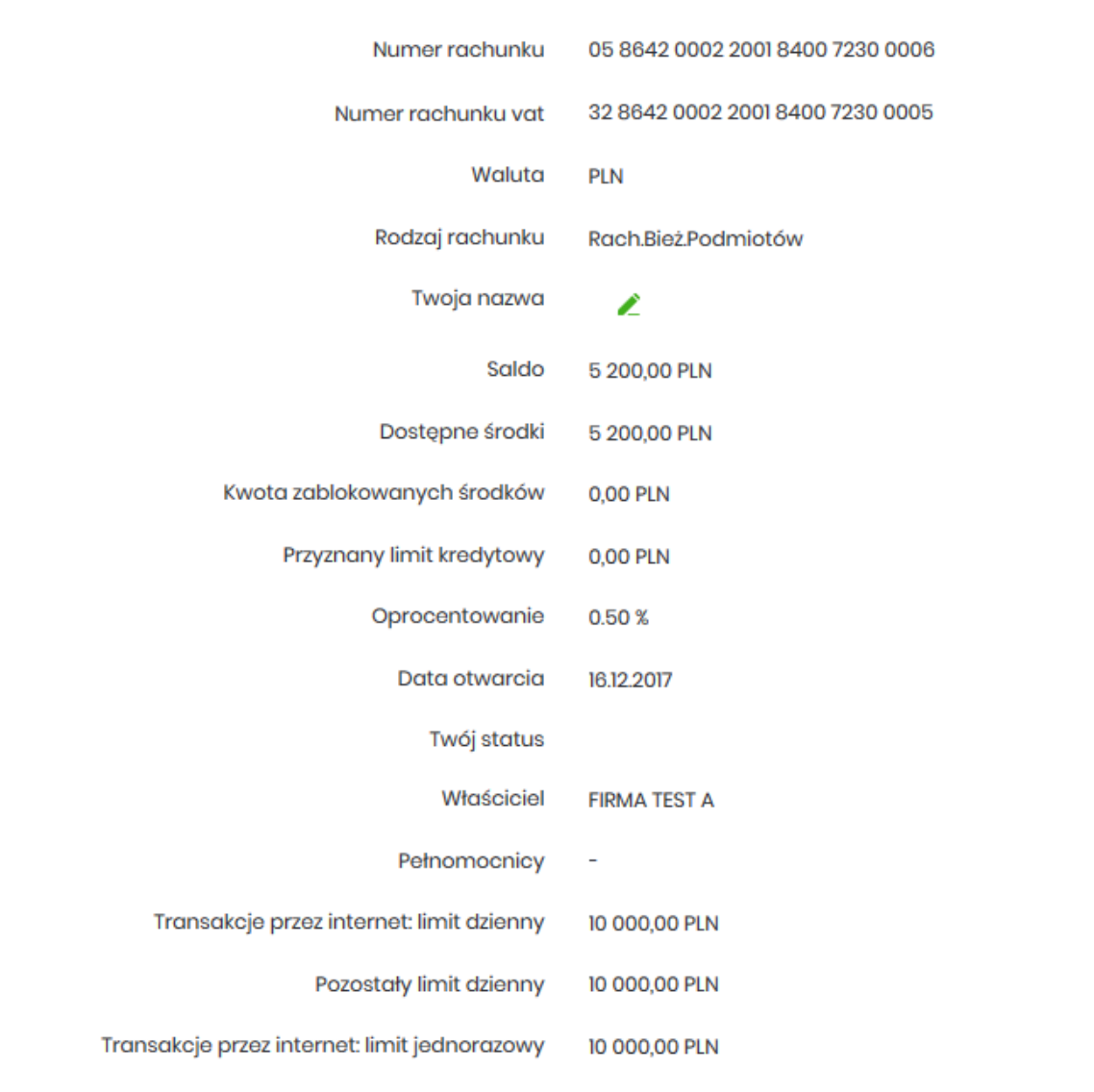

- **Numer rachunku** numer rachunku w formacie NRB,
- **Numer rachunku VAT** numer rachunku VAT powiązanego z danym rachunkiem,
- **Waluta** symbol waluty, w jakiej prowadzony jest rachunek,
- **Rodzaj rachunku** nazwa produktu rachunku bankowego,
- **Nazwa własna** nazwa rachunku nadana przez klienta,
- **Saldo** aktualna suma środków zgromadzonych na rachunku,
- **Dostępne środki** aktualna suma środków dostępnych do wykorzystania na rachunku,
- **Kwota zablokowanych środków** suma blokad na rachunku wraz z walutą,

## arreco

- **Przyznany limit kredytowy** kwota przyznanego limitu kredytowego wraz z walutą,
- **Oprocentowanie** oprocentowanie zgromadzonych środków,
- **Data otwarcia** data otwarcia rachunku (data w formacie DD.MM.RRRR),
- **Twój status** stosunek własności zalogowanego klienta względem rachunku,
- **Właściciel** dane właściciela rachunku,
- **Pełnomocnicy** dane pełnomocnika rachunku,
- **Transakcje przez internet: Limit dzienny** limit dzienny dla transakcji przez internet,
- **Pozostały limit dzienny** pozostały limit dzienny do wykorzystania,
- **Transakcje przez internet: Limit jednorazowy** limit jednorazowy dla transakcji przez internet.

W górnej część ekranu dostępne są przyciski:

Ĉ – umożliwiające powrotu do poprzedniego ekranu

 $\times$ 

•

•

– umożliwiający przejście do głównego menu.

### <span id="page-11-0"></span>**Rozdział 4. Analityka dla rachunków masowych.**

W prawym górnym rogu miniaplikacji dostępny jest przycisk [ANALITYKA]. Po wybraniu tej opcji system wyświetla ekran z domyślnie wyfiltrowanymi danymi. Ekran dostępny jest również po wyborze przycisku [ANALITYKA] na ekranie *Płatności masowe* i rozwinięciu wiersza z danymi rachunku (opis przycisku w sekcji: *Dostępne opcje na wybranym rachunku*)

Na ekranie prezentowane są dane:

- **data księgowania** data księgowania operacji,
- **odbiorca/nadawca** dane nadawcy operacji,
- **numer rachunku** numer rachunku uznawany
- **kwota** kwota płatności.

#### Analityka

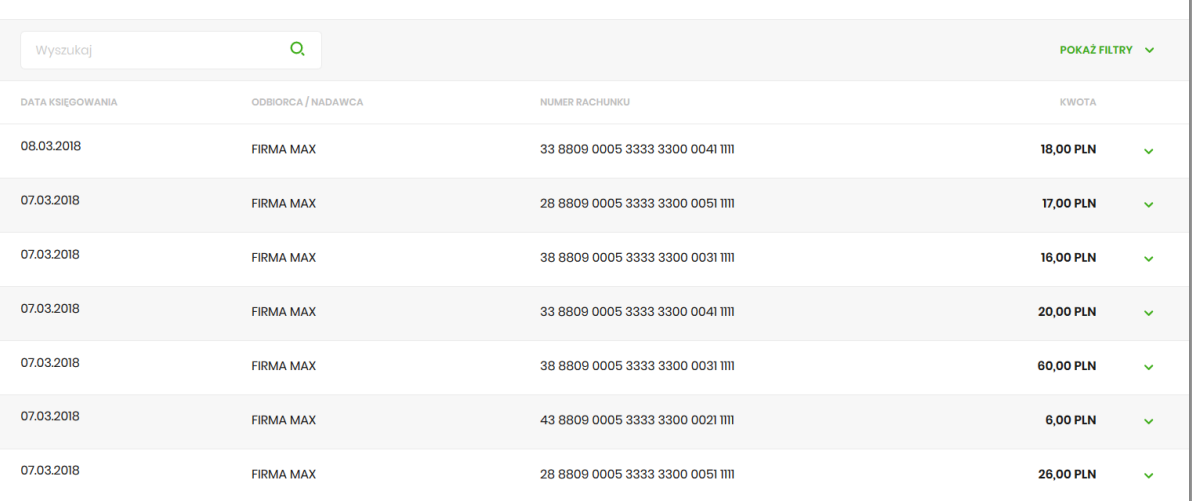

#### Po kliknięciu na danej operacji prezentowany jest dodatkowo opis operacji:

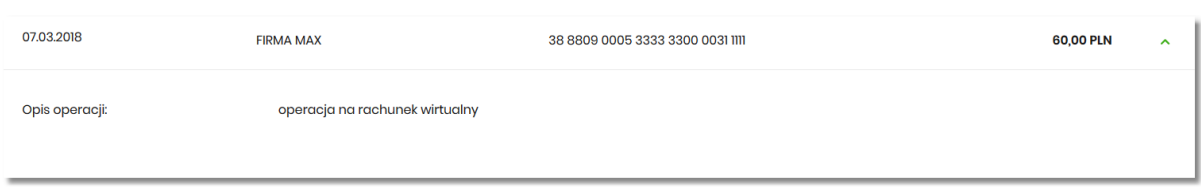

Na ekranie *Analityka* domyślnie system prezentuje dane za ostatnie 30 dni, a w przypadku braku transakcji wyświetlany jest komunikat:

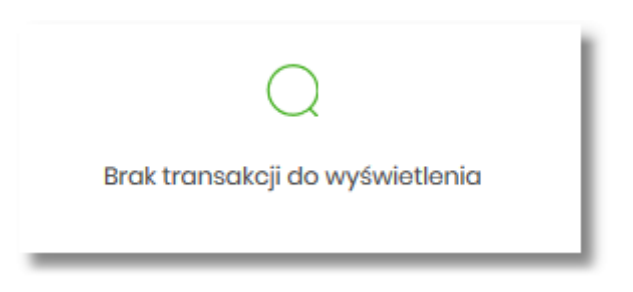

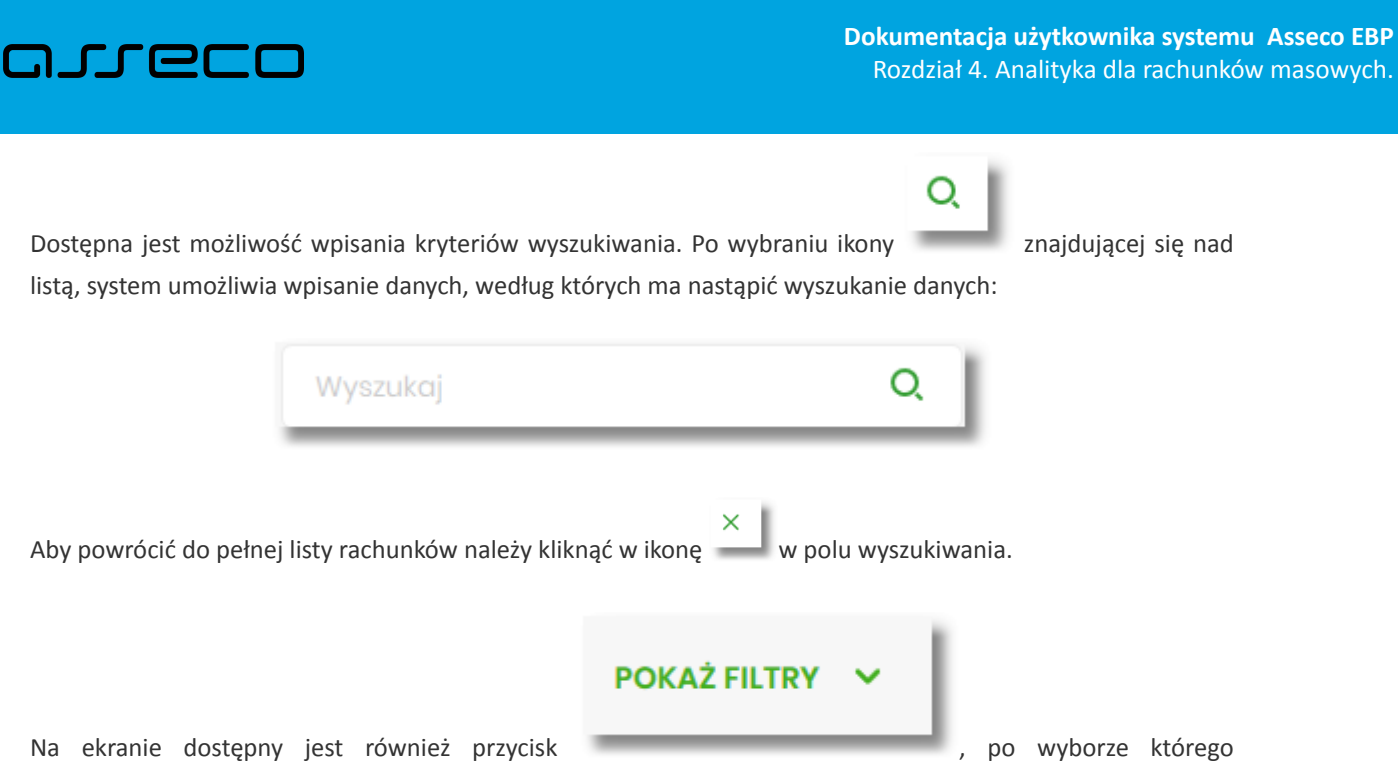

prezentowane są dodatkowe kryteria wyszukiwania.

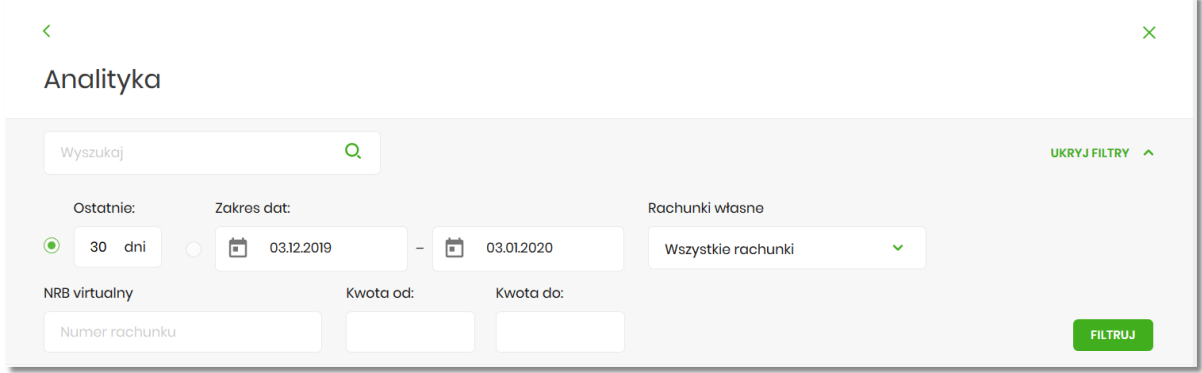

Dostępne kryteria wyszukiwania:

• **Ostatnie** – liczba dni poprzedzających datę bieżącą, dla których ma zostać zaprezentowana historia operacji, domyślnie 30 dni,

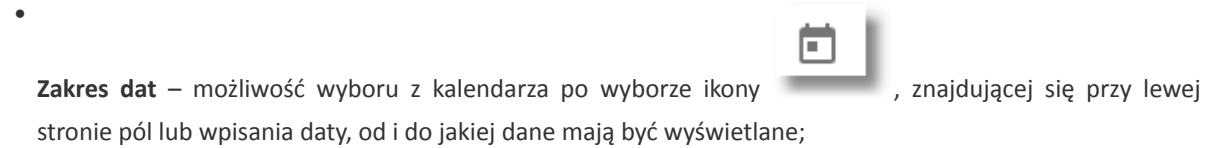

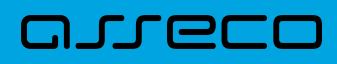

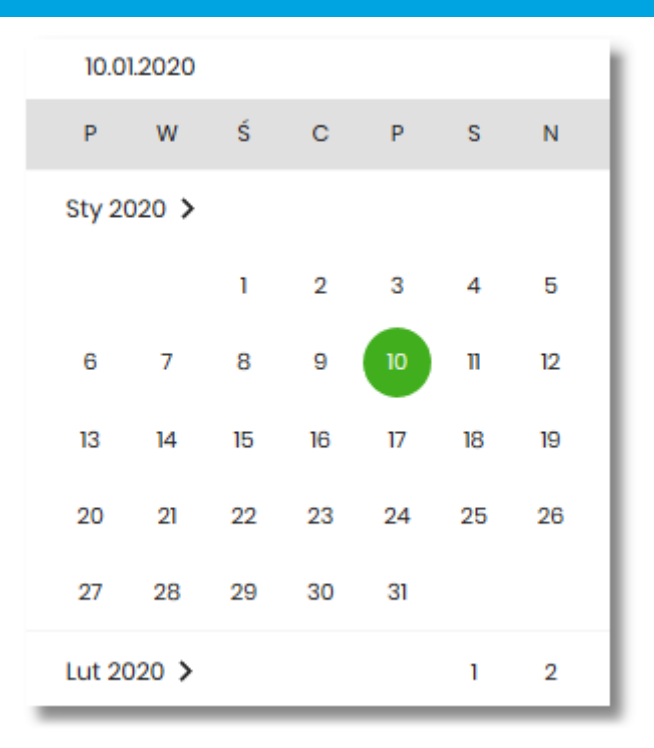

- **Rachunki własne** możliwość wyboru wszystkich lub wybranych rachunków, domyślna wartość *Wszystkie rachunki*
- **NRB wirtualny** możliwość wpisania numeru rachunku wirtualnego,
- **Kwota od** pole na wpisanie kwoty, od jakiej ma nastąpić wyszukiwanie,
- **Kwota do** pole na wpisanie kwoty, do jakiej ma nastąpić wyszukiwanie.

Po wyborze przycisku [FILTRUJ], system zaprezentuje dane zgodne z wprowadzonymi kryteriami wyszukiwania.

Aby zrezygnować z sekcji filtrowania należy wybrać przycisk , w powoduje , który powoduje zwinięcie sekcji.

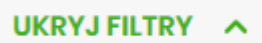

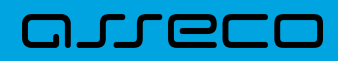

Copyright© Asseco Poland S.A. Materiały posiadają prawa do wykorzystania przez użytkownika systemu. Prawa autorskie należą do: Asseco Poland S.A. z siedzibą w Rzeszowie, ul. Olchowa 14, 35-322 Rzeszów tel.: +48 17 888 5555, fax: +48 17 888 5550 www.asseco.pl, e-mail: [info@asseco.pl](mailto:info@asseco.pl), NIP: 522-000-37-82, REGON: 010334578 Sąd Rejonowy w Rzeszowie, XII Wydział Gospodarczy Krajowego Rejestru Sądowego, KRS: 0000033391 Kapitał zakładowy w wysokości 83 000 303,00 PLN jest opłacony w całości; Nr Rej. GIOŚ: E0001990WZBW

# Oprogramowanie dla bankowości.

Asseco Poland S.A. ul. Olchowa 14 35-322 Rzeszów tel.: +48 17 888 55 55 fax: +48 17 888 55 50

info@asseco.pl asseco.pl

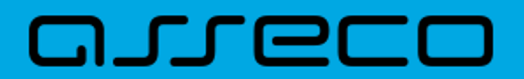